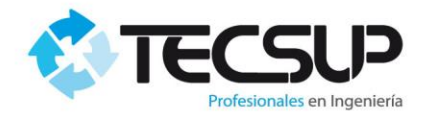

## **MANUAL DE USUARIO**

# **PORTAL DE INSCRIPCIONES**

**TECSUP**

**Arequipa, julio 2020**

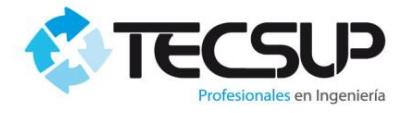

#### **TABLA DE CONTENIDO**

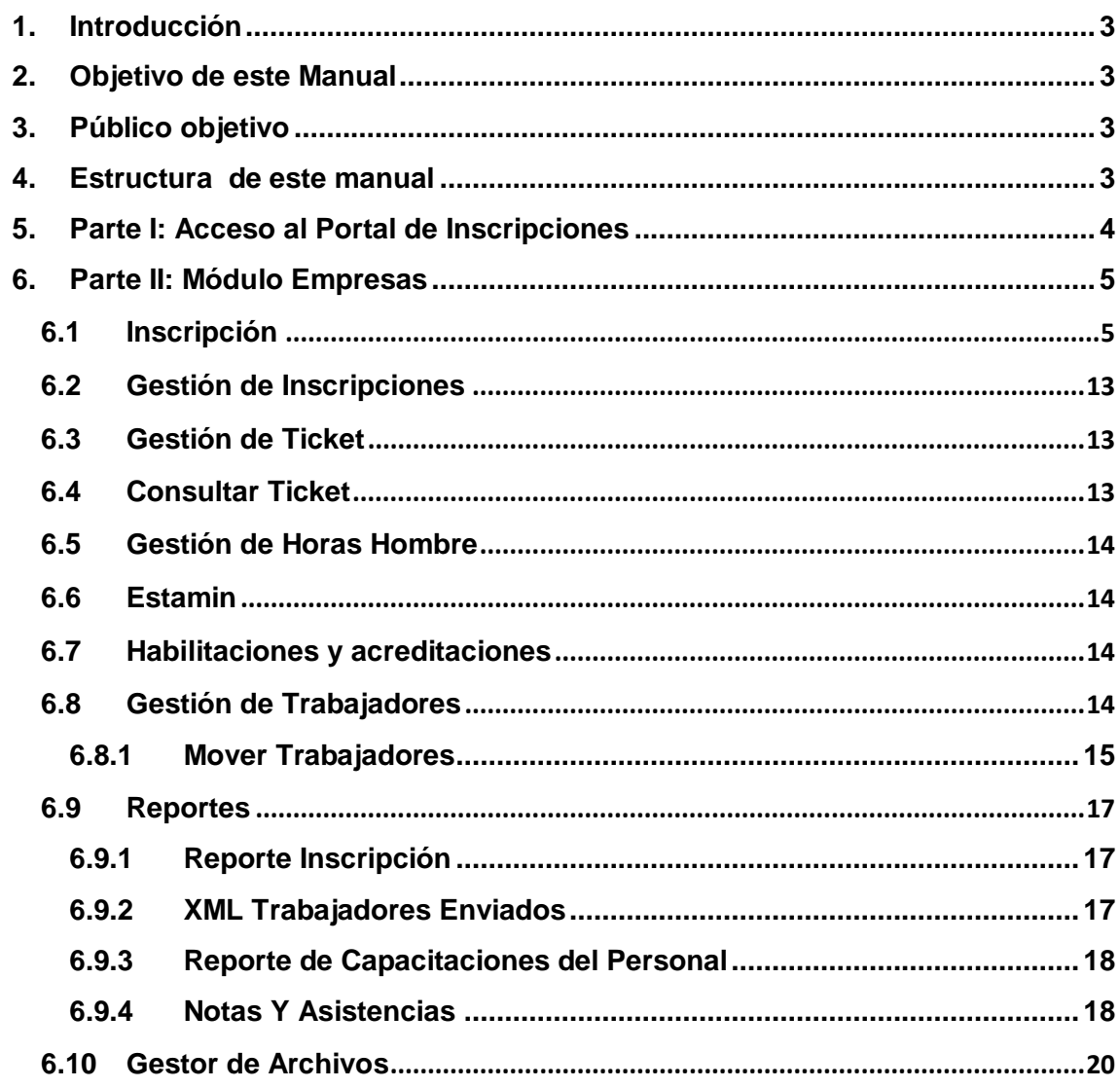

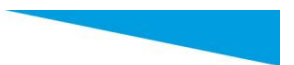

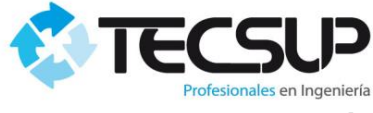

#### <span id="page-2-0"></span>**1. Introducción**

Les damos la bienvenida al "Portal de Inscripciones" de Tecsup, el cual ha sido diseñado cuidadosamente para permitirle a usted y a su organización realizar el proceso de pre-inscripción de su personal, realizar consultas, conocer los grupos abiertos, programar a sus trabajadores, visualizar las confirmaciones de las inscripciones correctamente realizadas, entre otras opciones.

El presente "Manual de Usuario del Portal de Inscripciones de Tecsup" lo acompañará a lo largo de todo ese proceso desde la pre-inscripción hasta la confirmación final de su personal inscrito, por lo que esperamos sinceramente que el presente documento sea una guía fácil de usar y su principal instrumento de consulta para todo lo concerniente al proceso de inscripción de su personal; desde ya agradecemos pueda alcanzarnos sus dudas e inquietudes para poder enriquecer nuestro portal y este Manual de Usuario.

#### <span id="page-2-1"></span>**2. Objetivo de este Manual**

El objetivo primordial de este Manual es ayudar y guiar a los responsables de la Empresas en el uso del Portal de Inscripciones para un adecuado proceso de preinscripción y confirmación de su personal en los cursos de Seguridad brindados por TECSUP.

#### <span id="page-2-2"></span>**3. Público objetivo**

Este manual está orientado a los Responsables de las empresas involucrados en la Pre-Inscripción de los cursos de capacitaciones brindados por TECSUP para SMCV.

#### <span id="page-2-3"></span>**4. Estructura de este manual**

Este manual comprende las siguientes partes:

- $\checkmark$  Acceso al Portal de Inscripciones en Línea.
- $\checkmark$  Módulo de empresas: inscripción de su personal.
- Módulo de reportes: para verificar los trabajadores cargados al portal, visualizar las inscripciones aceptadas de su personal y generación de los registros de carga de su personal.

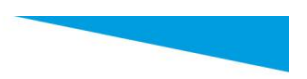

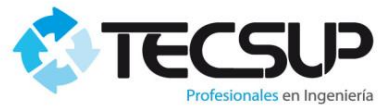

#### <span id="page-3-0"></span>**5. Parte I: Acceso al Portal de Inscripciones**

Ejecutar su navegador de Internet Preferido (Internet Explorer, Google Chrome, Firefox, etc), digitar en la barra de direcciones la dirección web de la aplicación [\(http://www.tecsup-aqp.edu.pe/\)](http://www.tecsup-aqp.edu.pe/)

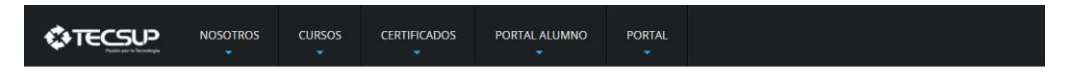

## **SAFETY TRAINING PORTAL**

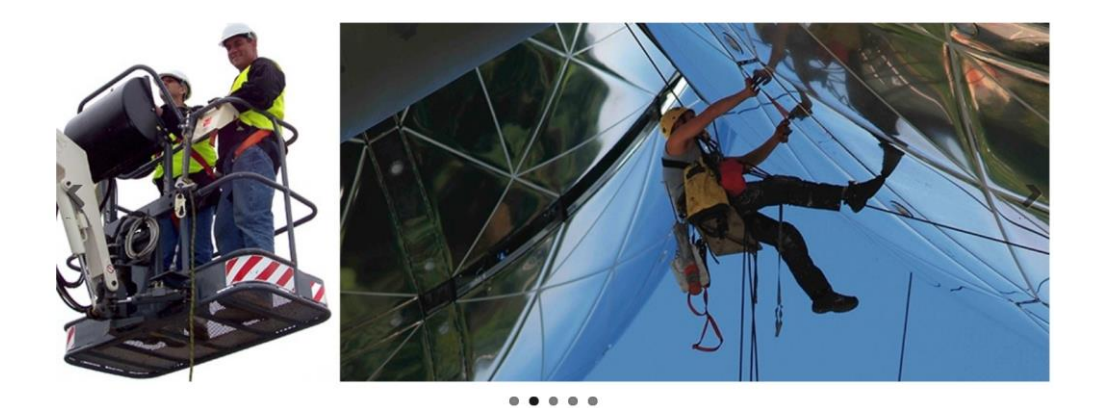

En el menú elegimos la opción "PORTAL->SMCV", la cual nos lleva a la siguiente página.

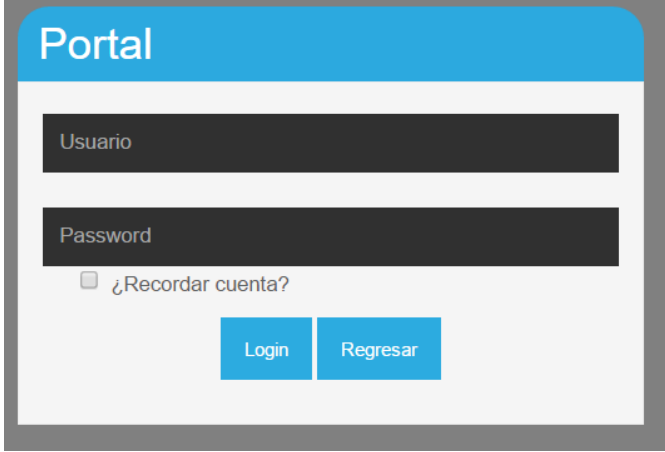

Y por último ingresar el usuario y la contraseña para el inicio de sesión, los cuales podrán ser solicitados a Tecsup.

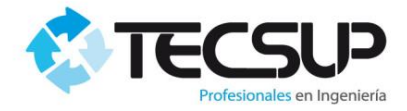

#### <span id="page-4-0"></span>**6. Parte II: Módulo Empresas**

En el siguiente módulo encontrará los siguientes ítems:

- 1) Inscripción
- 2) Gestión de Inscripciones
- 3) Gestión de Ticket
- 4) Consultar Ticket
- 5) Gestión Horas Hombre
- 6) Estamin
- 7) Acreditaciones
- 8) Habilitaciones
- 9) Datos de la Empresa
- 10) Gestión de Trabajadores
	- Datos de Trabajadores
	- XML de Trabajadores
- 11) Reportes
	- Reporte Inscripcion
	- XML Trabajadores Enviados
	- Reporte de Ex. Medico
	- Reporte de Capacitaciones del Personal
	- Notas Y Asistencias
- 12) Gestor de Archivos
	- Archivos Tecsup
	- Archivos Cliente
	- Documentos SMCV

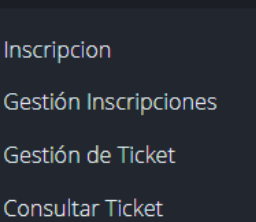

Informe-Facturación Crédito

Gestión Horas Hombre

Estamin

**la** Empresas

Acreditaciones

Habilitaciones

Acreditación Manejo Defensivo

Datos de la Empresa

Gestión de Trabajadores

Reportes

Gestor de Archivos

#### <span id="page-4-1"></span>**6.1 Inscripción**

Esta sección le permitirá administrar la pre-inscripción a los cursos de sus trabajadores.

Deberá dar un clic en **Empresas/Inscripción** y luego seleccionar el curso en el que va a inscribir a los trabajadores. En dicha pantalla sólo se visualizará los cursos que aún tienen vacantes.

è

ł

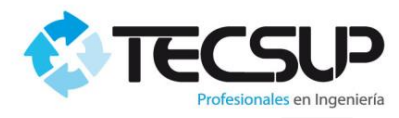

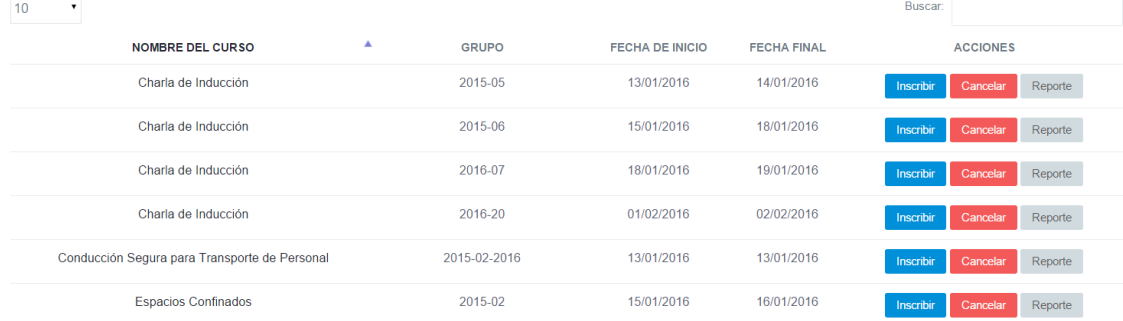

#### **a. Inscribir:**

Al hacer click en el botón "Inscribir" le mostrará el siguiente mensaje.

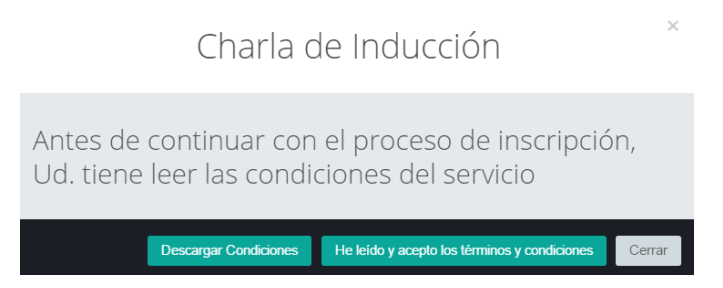

Lo siguiente que deberá realizar es leer las condiciones del servicio, para esto de un click en el botón "Descargar Condiciones".

Luego de esto clic en el botón "He leído y acepto los términos y condiciones".

A continuación le aparecerá la página de inscripciones, que consta de las siguientes partes.

#### **Información del curso.**

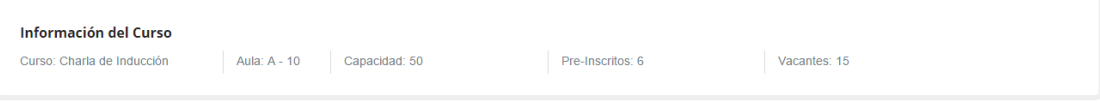

#### **Selección de Trabajadores**

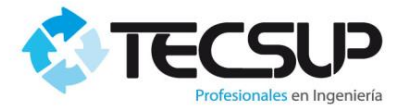

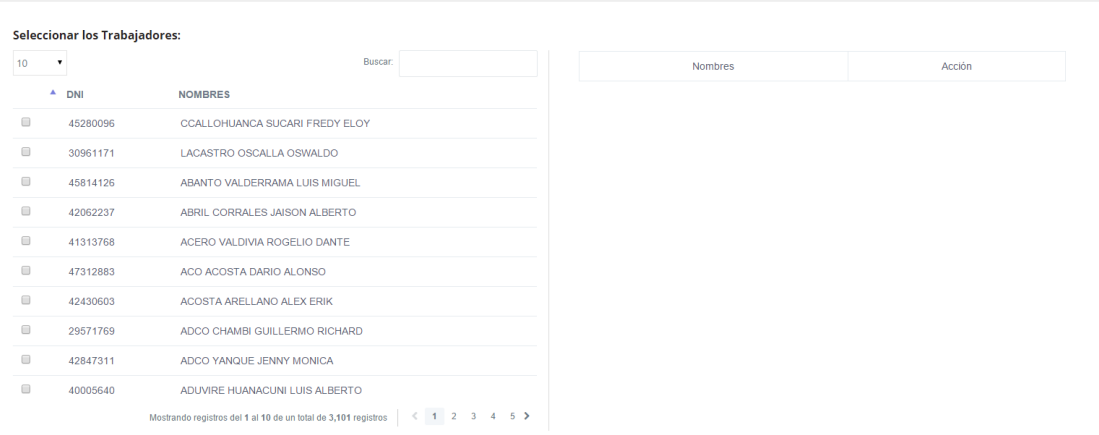

Para proceder con la preinscripción se deberá seleccionar a los trabajadores. Al seleccionarlos dichos trabajadores serán mostrados en la parte derecha de su pantalla.

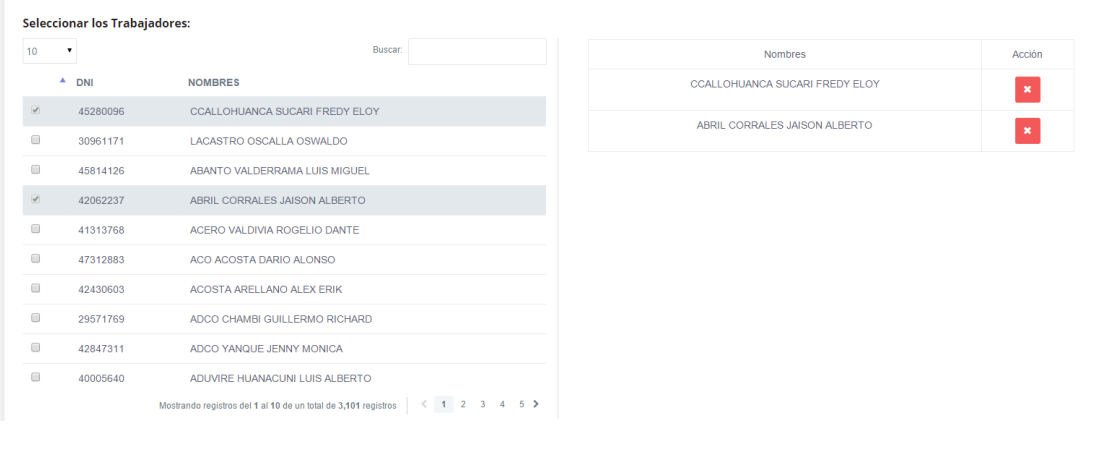

**Detalle de Facturación.**

Fecha deseada para la Capacitacion:

Crédito: Marque el Check si desea Crédito

#### **Detalle de Factura:**

Marque el Check si desea que la factura se haga a nombre de una Subcontratista

A continuación deberá indicar la fecha deseada de capacitación e indicar si el pago será al contado o al crédito (Solo aplica para algunas empresas).

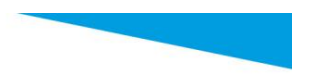

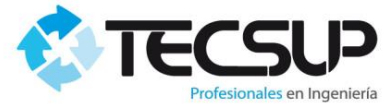

Si desea que la factura salga a nombre de su empresa, no deberá hacer nada adicional, solo deberá dar clic en el botón "Guardar", que se encuentra en la parte inferior.

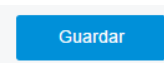

Por el contrario si desea que la factura salga a nombre de alguna subcontratista, deberá marcar la opción "Detalle de Factura" y a continuación se le desplegará la siguiente pantalla.

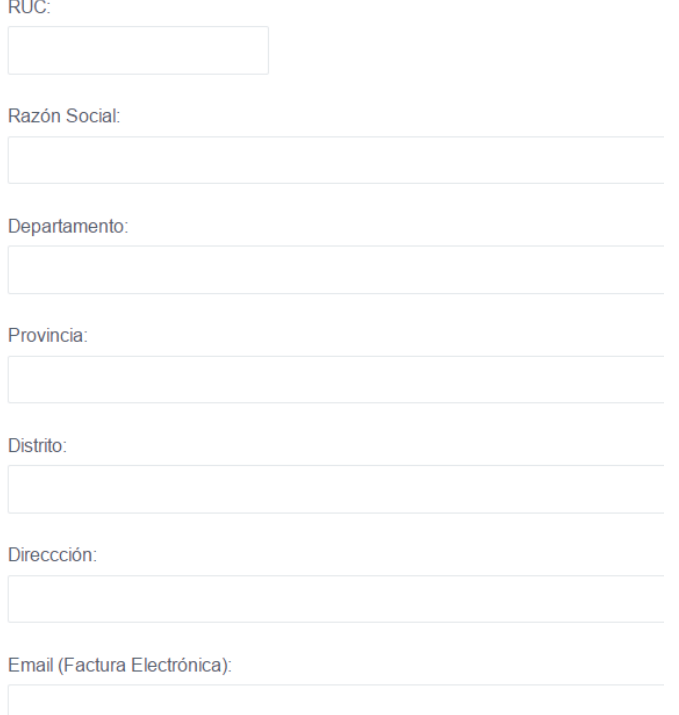

Escriba el ruc de la subcontratista a la cual quiere que se emita la factura. Nota: Si automáticamente se carga el resto de información de la empresa significa que ya se tiene registrada en el sistema.

Y por último de un clic en el botón "Guardar" para proceder con la inscripción.

A continuación el sistema le mostrará nuevamente la lista de cursos y le mostrará el siguiente mensaje:

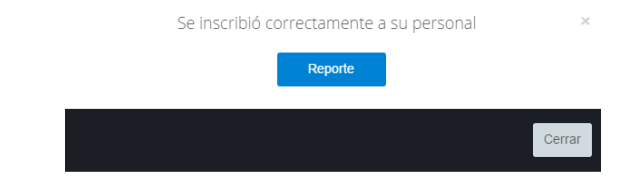

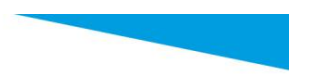

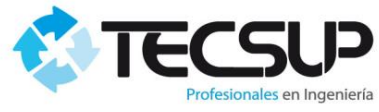

De un clic en el botón "Reporte" para que pueda descargar un documento con los inscritos al curso.

#### **REPORTE PRE-INSCRITOS**

#### **Trabajos en Altura**

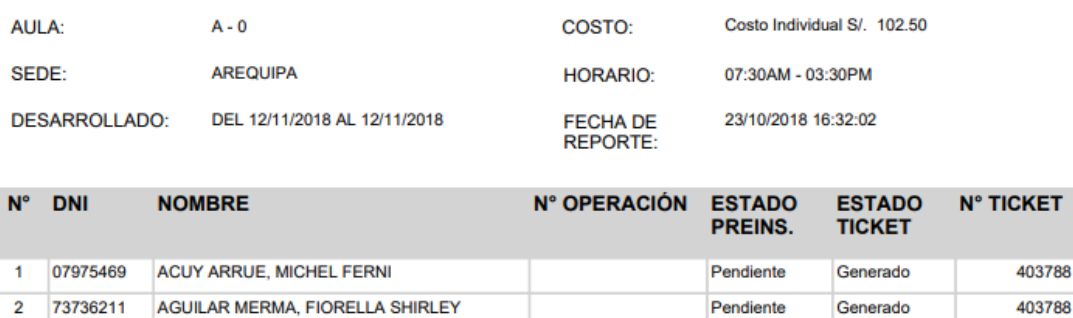

Al haber realizado la inscripción, el sistema genero Tickets de pago que serán enviadas al Banco "BCP" para que usted pueda realizar el pago correspondiente.

Se generan tickets de pago por cada curso en los que haya realizado alguna inscripción, para consultar sus tickets de pago vaya a la opción "Gestión de Tickets".

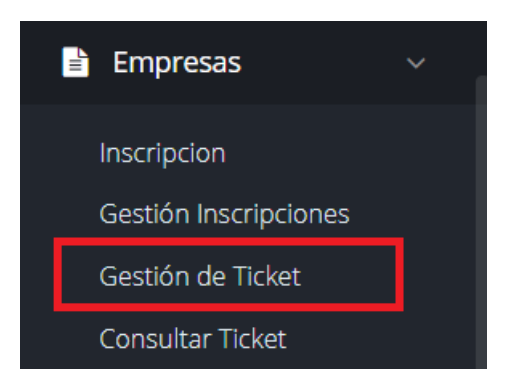

El sistema por defecto le mostrara todos los tickets que están pendientes de cancelar.

En el ejemplo realizado, le muestra que se generó dos ticket pendientes de cancelar.

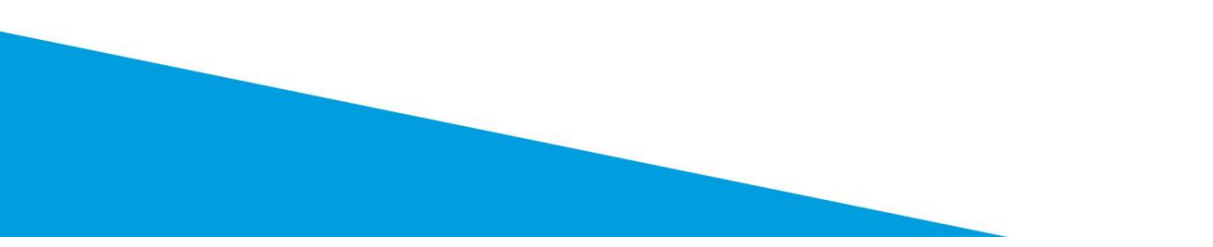

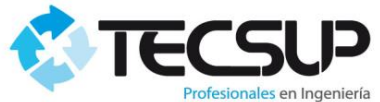

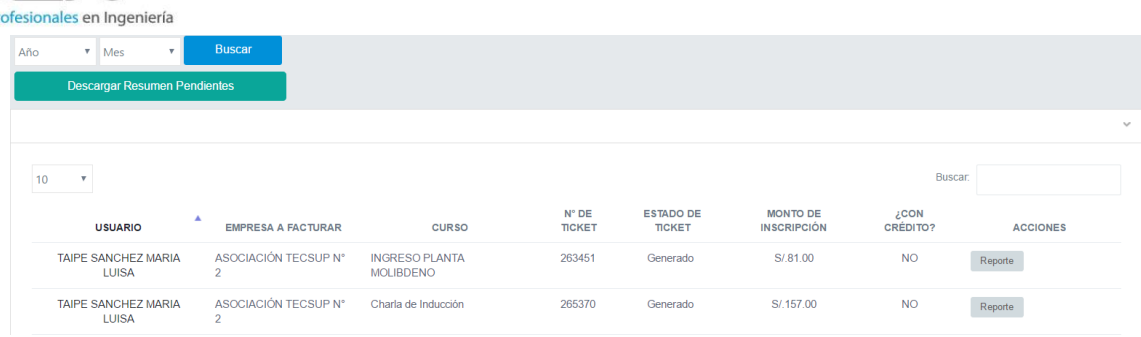

Ud. Podrá descargar un PDF con el resumen de pagos pendientes o consultar tickets anteriores.

**NOTA:** Una vez registradas las inscripciones, Tecsup enviará los tickets de pago, Tecsup al BCP, pero la información recién será visible en el BCP una hora y media después de haber generado el ticket (De Lunes a Viernes). Si usted genera el ticket el día sábado, la información de pago recién estará disponible en el banco el día lunes.

#### **Pago en el banco:**

El pago lo puede realizar a través de los distintos canales que ofrece el BCP. Para realizar el pago usted deberá indicar que desea realizar el pago en la cuenta de Tecsup Arequipa, indique que el servicio a pagar es "Cursos de Seguridad", luego brinde el número de ticket que desea cancelar.

A continuación mostraremos como realizar el pago a través del canal de internet del BCP.

#### **1.1 Buscar la empresa.**

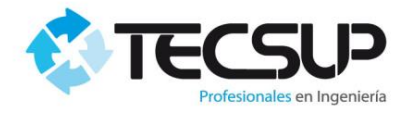

### Directorio de pagos

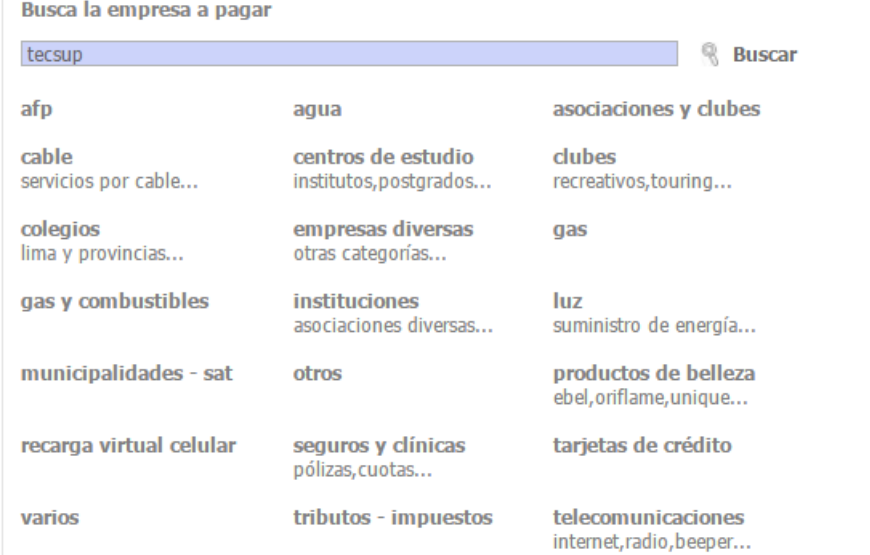

### 1.2 Selecciono la empresa.

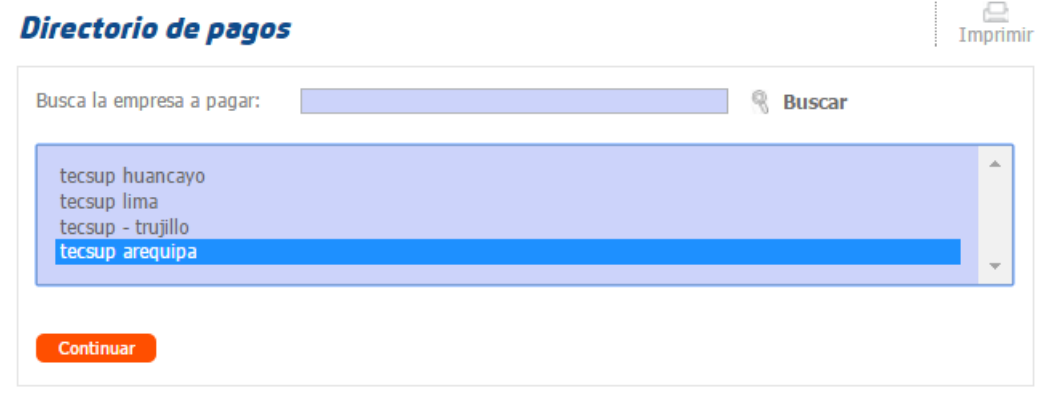

1.3 Seleccionar el servicio de pago.

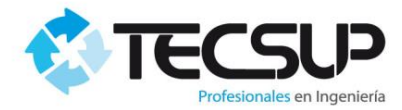

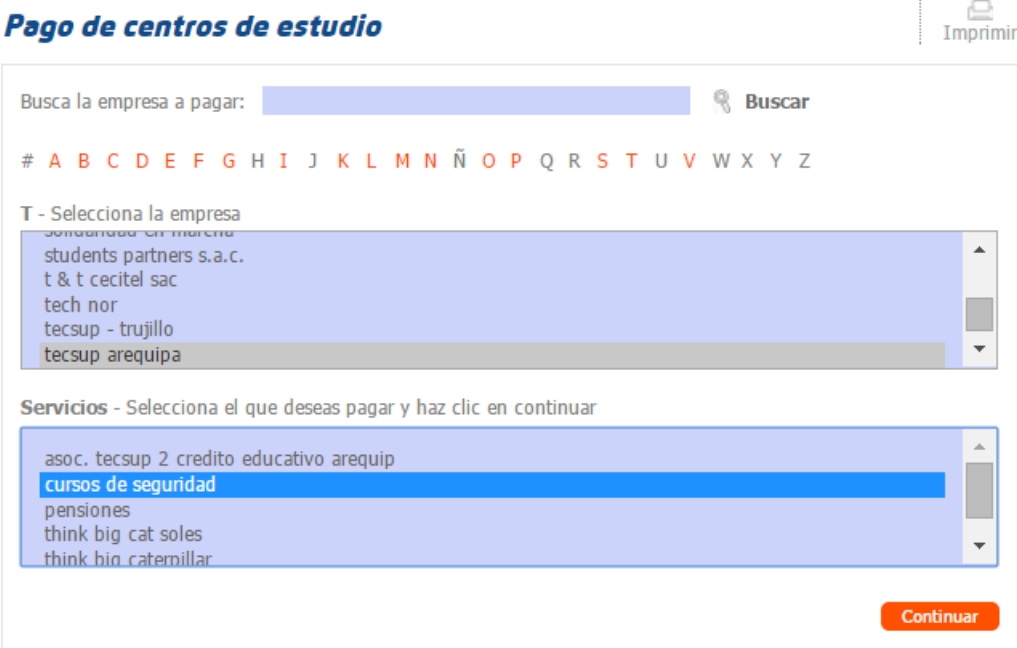

1.4 Ingresar el número de ticket de su empresa.

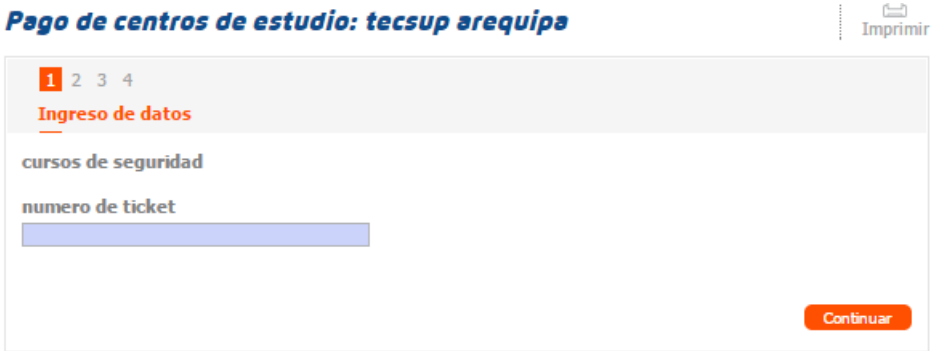

1.5 Elegir los documentos de pago.

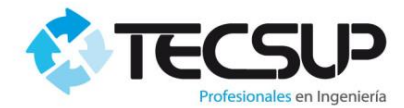

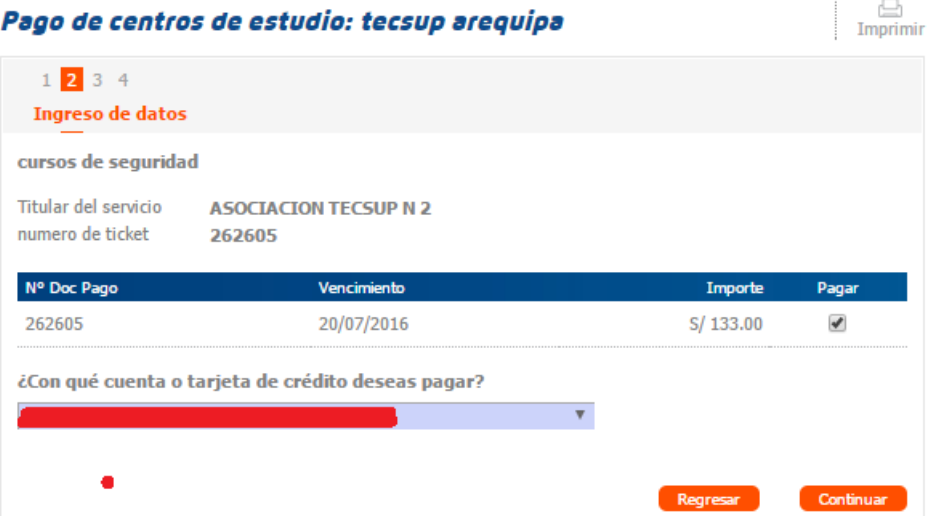

#### <span id="page-12-0"></span>**6.2 Gestión de Inscripciones**

A través de esta pantalla podrá consultar las inscripciones que ha realizado. Deberá seleccionar la fecha de inscripción, el sistema cargará en el siguiente combo todos los cursos en los que ha realizado por lo menos una inscripción.

Podrá ver en pantalla el listado de participantes inscritos, además podrá exportar dicha lista en pdf.

Fecha: **Acciones:** 01/07/2021 Busca Reporte Pre-Inscripción Curso: CHI | 2021-188 Certificado **Costo Por Persona:** Fechas: Aula / Horario Curso: Charla de Inducción 107.50 Inicio: 01/07/2021  $A - 309$ Fin: 01/07/2021 07:30AM - 03:30PM Rechazados: **Pendientes: Pre-Inscritos:** Aprobados:  $\overline{4}$  $\overline{0}$  $\overline{0}$ 

También podrá descargar los certificados de los participantes.

#### <span id="page-12-1"></span>**6.3 Gestión de Ticket**

Ya se revisó esta opción en el proceso de inscripción.

#### <span id="page-12-2"></span>**6.4 Consultar Ticket**

En esta pantalla podrá consultar los participantes inscritos que estan asociados a un código de pago.

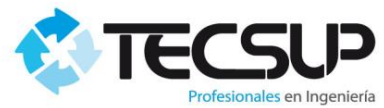

#### <span id="page-13-0"></span>**6.5 Gestión de Horas Hombre**

A través de esta pantalla se podrá generar el XML de Horas Hombre que generaba a través de la siguiente aplicación.

El manual de este proceso lo encontrará en el Sistema.

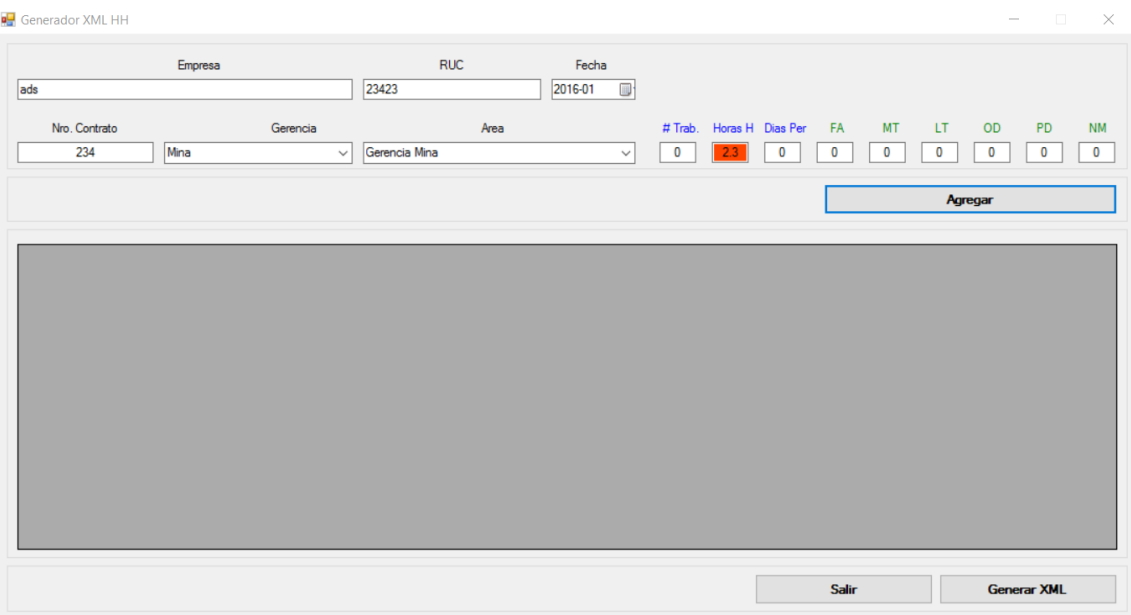

#### <span id="page-13-1"></span>**6.6 Estamin**

El manual de este proceso lo encontrará en el Sistema.

#### **6.7 Habilitaciones y acreditaciones**

<span id="page-13-2"></span>Procesos internos de SMCV.

#### <span id="page-13-3"></span>**6.8 Gestión de Trabajadores**

El sistema no permite la creación de trabajadores. La creación y edición de su personal lo tendrá que realizar a través de SERMEDI.

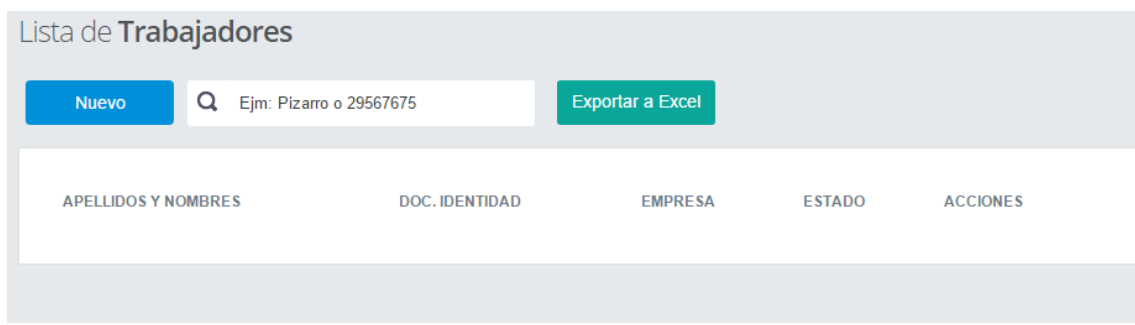

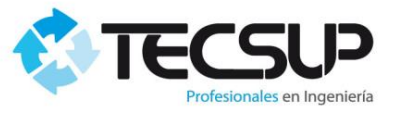

#### <span id="page-14-0"></span>**6.8.1 Mover Trabajadores**

Ud. Podrá mover trabajadores a su empresa. Para realizar esto marque con un aspa a los trabajadores que desea pasar a su empresa.

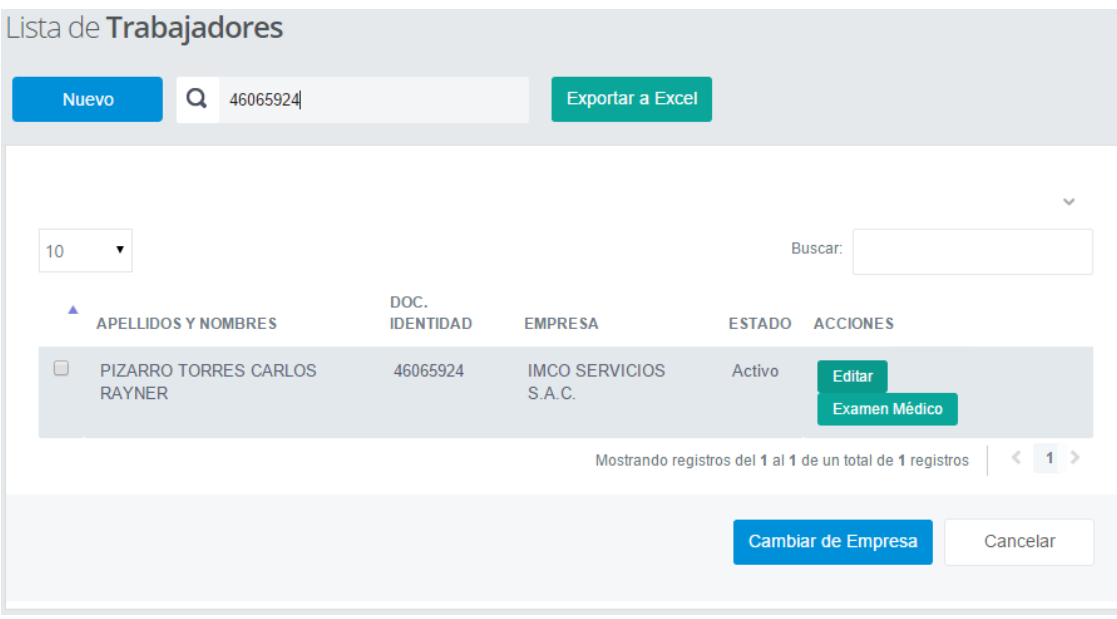

Luego haga un click en el botón "Cambiar Empresa" que se encuentra en la parte inferior.

**NOTA**: Solo mueva a su empresa a los trabajadores que está seguro que dejaron de laborar en la empresa anterior. El sistema registrará estos cambios de empresas, sea cuidadoso con esta opción. Además como medida de alerta se enviará un correo al administrador de la empresa en la que laboraba el trabajador.

#### **6.8.2 XML de Trabajadores**

Para que sus trabajadores estén registrados en el Sistema de SMCV, Ud. Deberá enviar la información de los trabajadores que realizarán algún trabajo en Mina.

Para esto:

- Digite su número de contrato,
- Si los trabajadores que enviará a mina pertenecen a una subcontratista, deberá registrar el Nro de RUC en el campo "Sub-Contratista"
- Seleccionar los trabajadores.

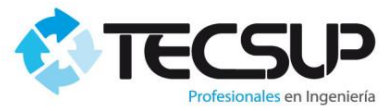

Luego haga un click en el botón enviar. Esto hará que se le envió un mail al responsable de SMCV con la información de los trabajadores que usted selecciono (DNI, NOMBRES Y APELLIDOS, FOTO, FECHA NACIMIENTO, ETC).

Si algún trabajador no estuviera en esta sección diríjase al menú de opciones: "Empresas – Trabajadores", para que registre al trabajador o si ya existe en el sistema lo pueda editar y que pertenezca a su empresa". También es posible que no vea a todos los trabajadores, esto porque el trabajador puede estar asignado a la expansión.

NOTA: Es importante que antes revise bien los datos del trabajador, para que no tenga ningún problema en Mina.

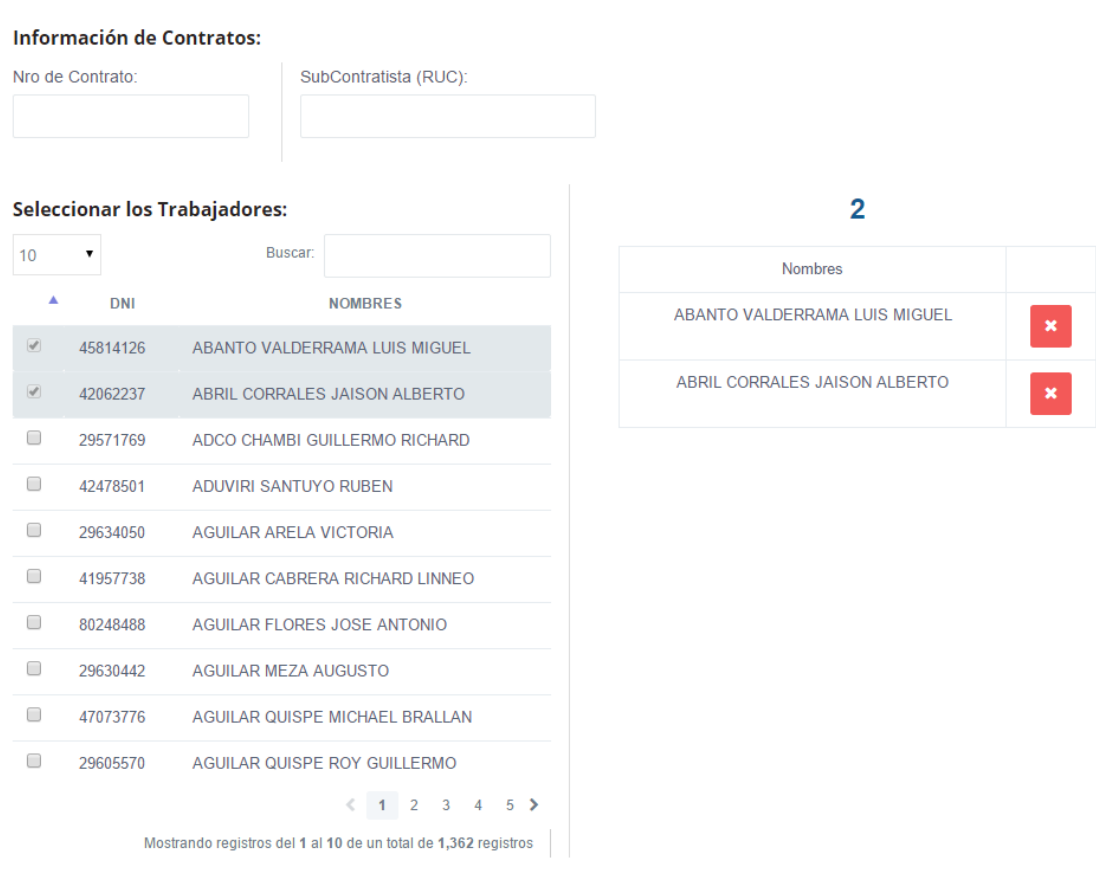

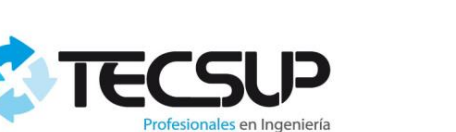

<span id="page-16-0"></span>**6.9 Reportes**

#### <span id="page-16-1"></span>**6.9.1 Reporte Inscripción**

A través de esta opción podremos revisar las inscripciones que han sido realizadas a través de su empresa a través del tiempo. Lo primera es ingresar la fecha de capacitación, si su empresa registro alguna inscripción para la fecha ingresada en la parte inferior en el combo de cursos aparecerán los cursos programados para esa fecha. Luego seleccione el curso y en la parte inferior podrá revisar los participantes inscritos, también podrá exportar el reporte en PDF.

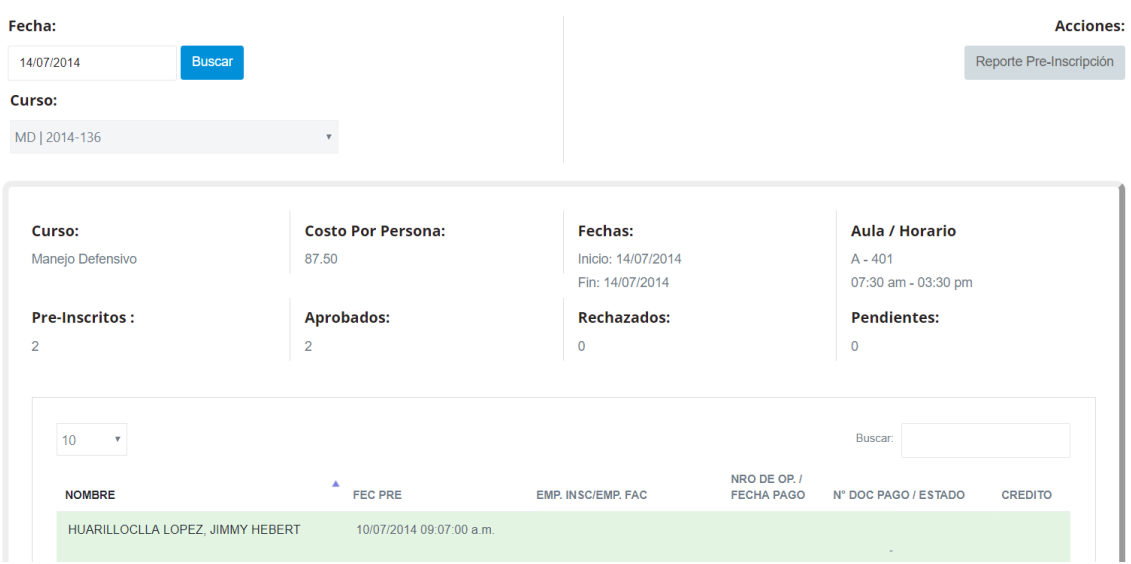

#### <span id="page-16-2"></span>**6.9.2 XML Trabajadores Enviados**

En esta sección encontramos todos los XML de Trabajadores enviados.

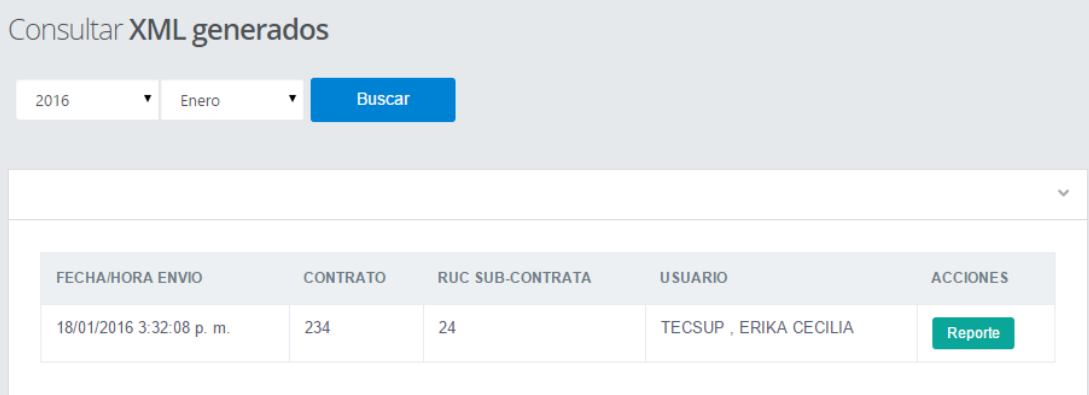

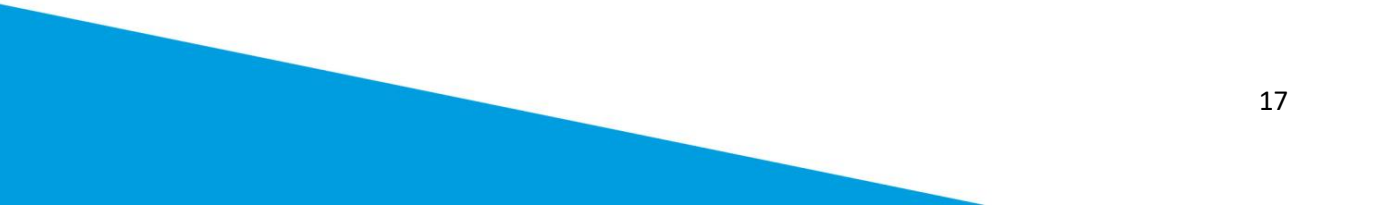

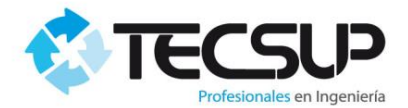

#### <span id="page-17-0"></span>**6.9.3 Reporte de Capacitaciones del Personal**

En esta sección se podrá descargar un reporte de los inscritos por curso.

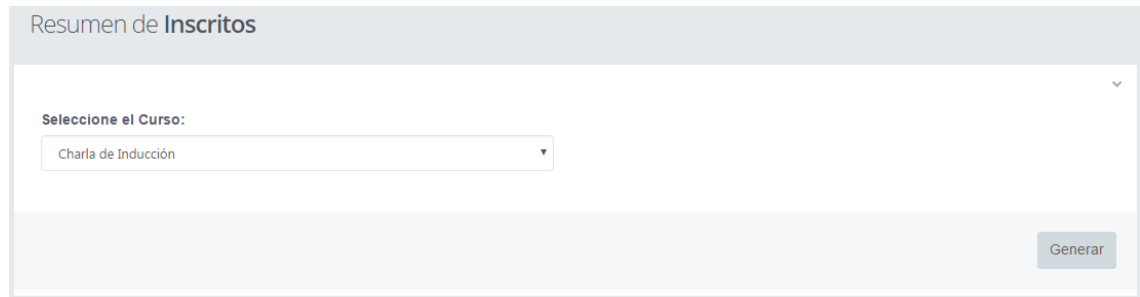

#### <span id="page-17-1"></span>**6.9.4 Notas Y Asistencias**

- **Reporte Por Persona:** Buscar al trabajador y luego clic en cualquiera de los botones.

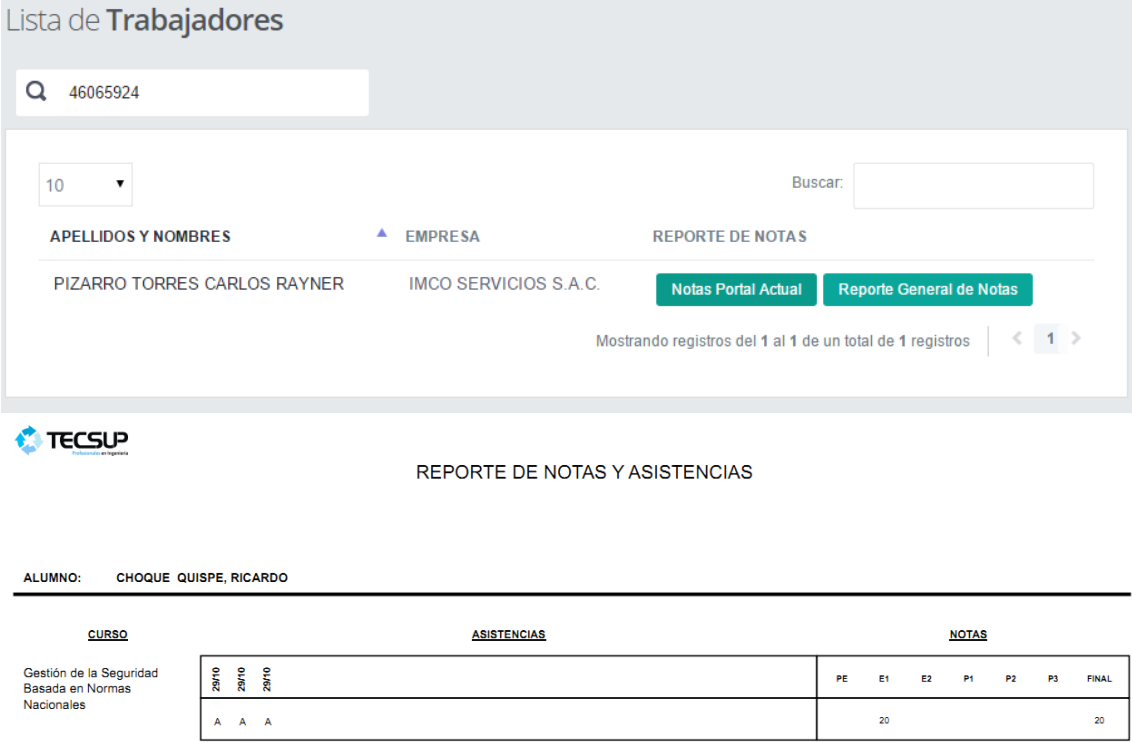

- **Reporte Por Grupo:** Seleccionamos la fecha de capacitación y luego clic en Generar Reporte de Notas.

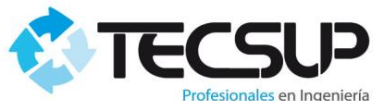

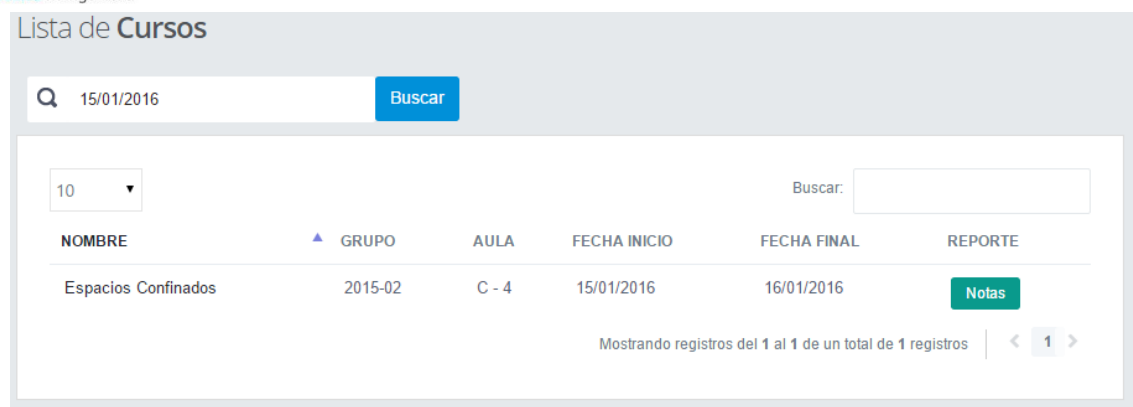

### *C* TECSUP

#### REPORTE DE NOTAS Y ASISTENCIAS

#### Charla de Inducción

 $B - 2$ AULA:

DESARROLLADO: DEL 27/09/2012 AL 28/09/2012

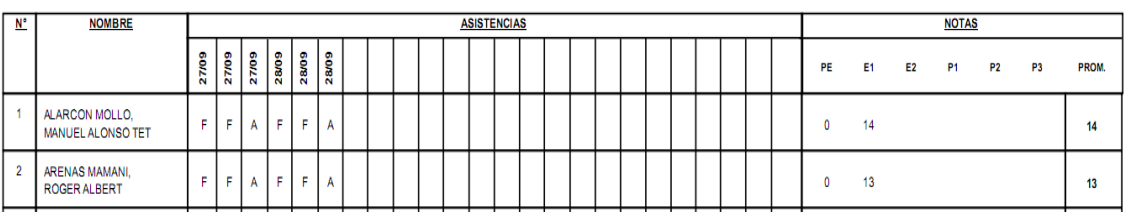

- **Reporte Por Curso Entre Fechas:** Seleccionar las fechas de inicio y final de los cursos a buscar, luego seleccionar el curso y por último en "Generar"

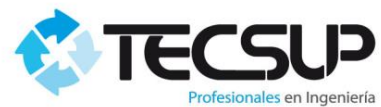

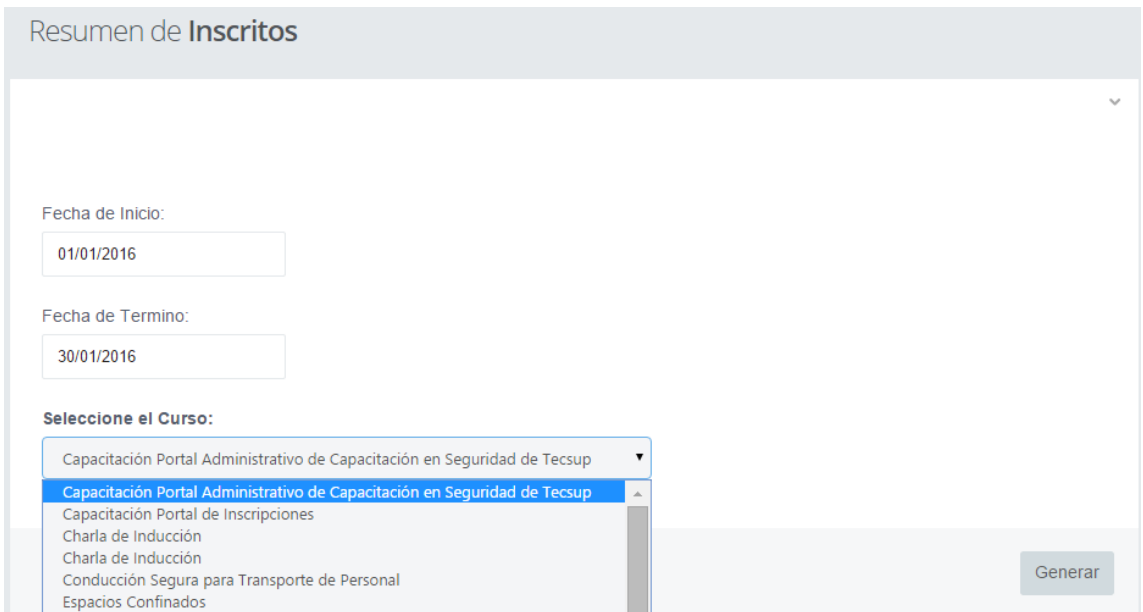

#### <span id="page-19-0"></span>**6.10 Gestor de Archivos**

En esta sección encontrará los archivos necesarios para facilitar algunos procesos de uso del portal. Puede haber tres tipos de Archivos, los subidos por "Tecsup" y los subidos por el Cliente Principal y documentos de sube SMCV.

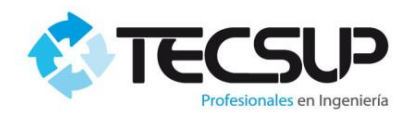

## Lista de **Archivos**

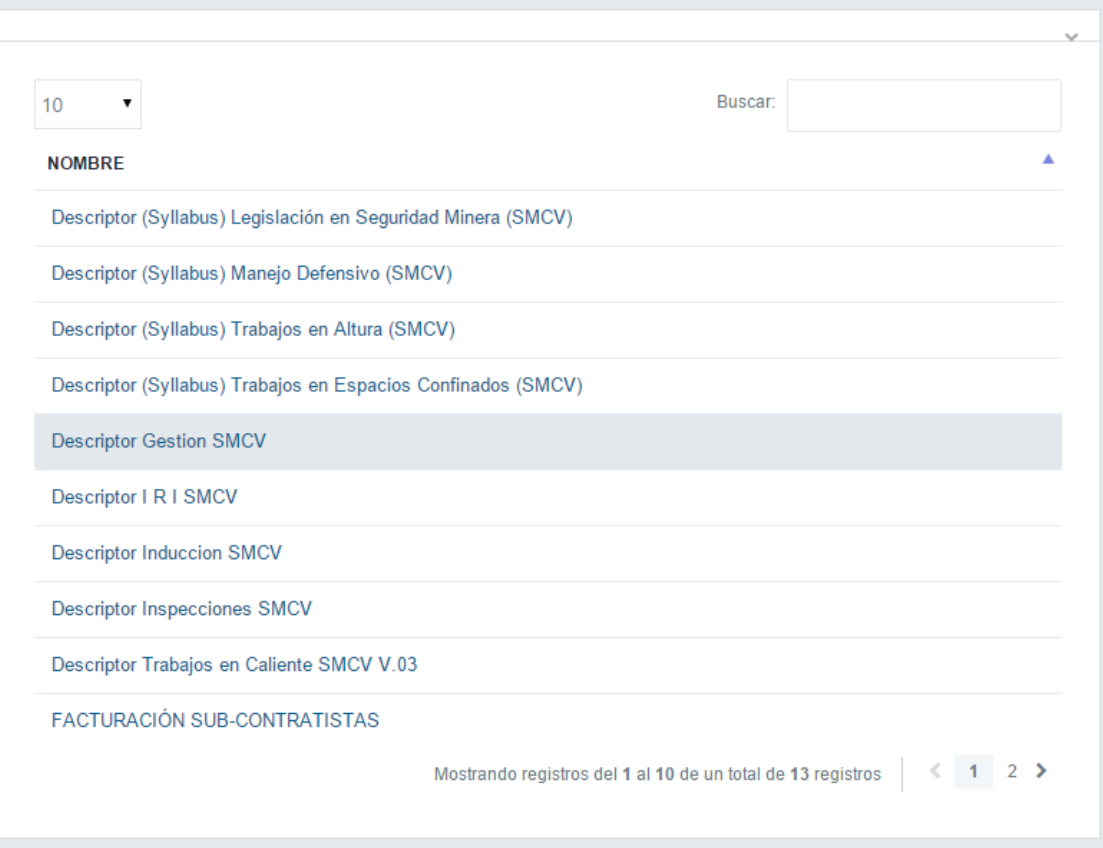